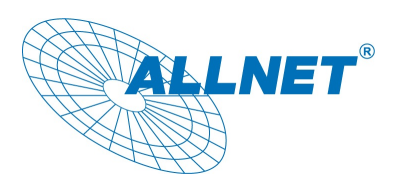

Installierbar auf Geräten der V3 Version ab Patch Level 1053.

#### Installation

Das Modul wird über die Update Funktion unter Menüpunkt "Konfguration - Update Einstellungen" Installiert.

ALL3692  $0.02$ Klicken Sie in den "Update Einstellungen" 3.35 1076 auf "Durchsuchen" und wählen die ".pat" Datei aus die Sie Installieren möchten, klicken Sie anschließend auf "Hochladen". ALLNET GmbHALLNET GmbH Im nun erscheinenden Info Fenster Klicken Sie auf "Laden & Installieren"  $\frac{1}{4}$  (m141217) Nun wird das gewählte Modul Installiert. m1412 Laden & Ins **Undate Proce** Nach Beendigung der Installation klicken Sie auf "Schliessen" Laden Sie nun sie Seite im Browser neu. າeu<br>່ຳ້ (Windows crtl-F5, Mac cmd-r) ----------------------<br>ccessfullv installed Schliess **NET Funktionen Konfiguration Module** Modulverwaltung Die Modul Konfiguration finden Sie in der **Calculation of Watts eMail** Menü Leiste unter "Modul - Modulname"

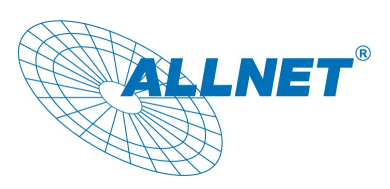

#### Vorbereitung

Voraussetzung zum verwenden des Moduls ist das anlegen eines Virtuellen Sensors zur Berechnung. Klicken Sie hierzu auf den Menüpunkt "Funktionen - Virtuelle Sensoren" und anschießend auf das "+" Zeichen.

erechnung aus Watt

Vergeben Sie in der nun erscheinenden Maske einen Beliebigen Namen für Ihren Virtuellen Sensor.

Wählen Sie anschließend aus dem Pulldown "Art des Virtuellen Sensors" im Bereich "- Energie -" den gewünschten Sensor, in diesem Beispiel "Berechnung aus Watt".

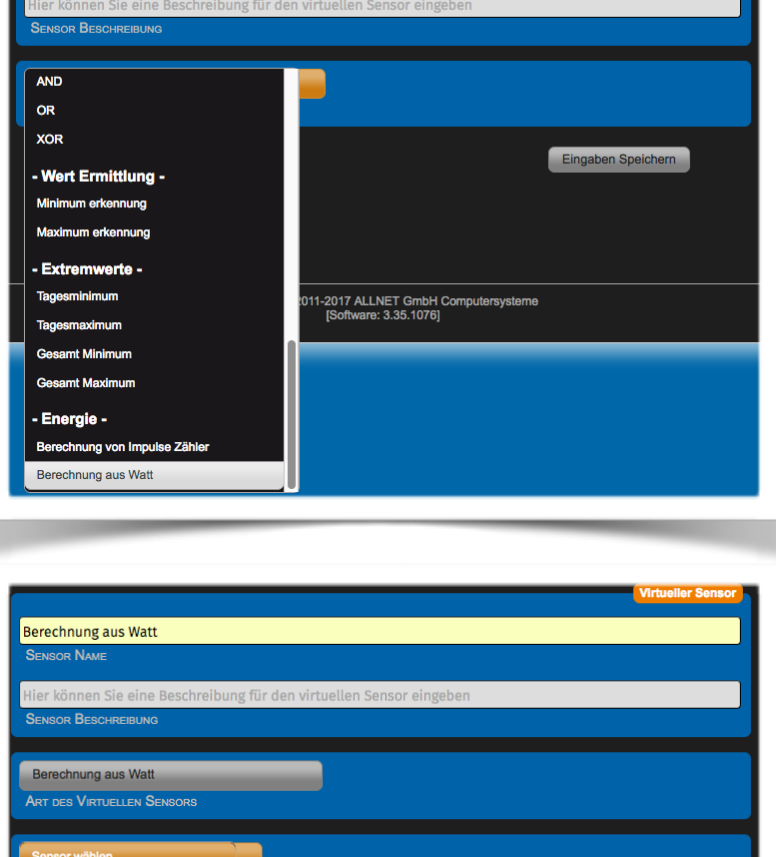

Im nun erscheinenden Pulldown "Sensor wählen…" wählen Sie den Sensor aus der für die Berechnung verwendet werden soll.

Dieser Sensor Zeigt in der Oberfläche die KWh jeweils Kumuliert für den aktuellen Tag an. Der Sensor wird jeweils um 0:00 Uhr zurückgesetzt.

Dieser Sensor legt ebenfalls eine Monatliche Aufzeichnungsdatei an, diese Datei wird benötigt für den Summen Versand via eMail. (Abrufbar unter http://192.168.0.100/data/el/)

Hinweis:

Es dauert bis zu 30min bis dieser Sensor etwas anzeigt)

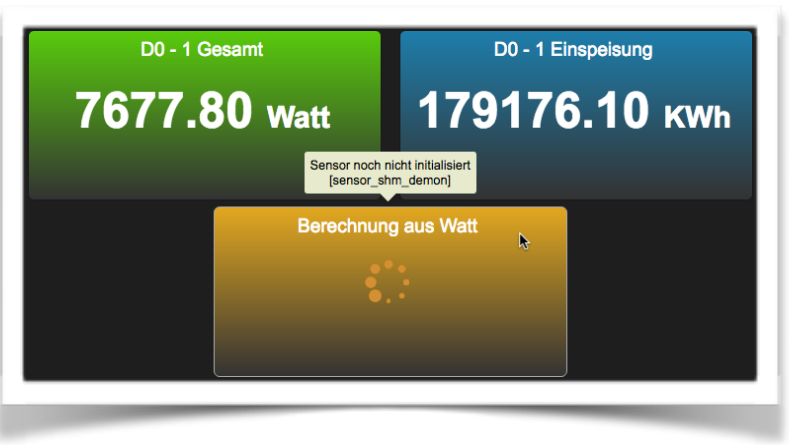

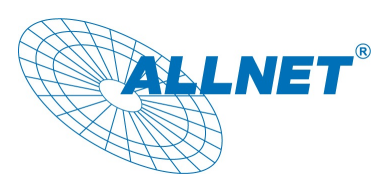

#### Einrichtung des eMail Versand

Es wird vorausgesetzt das ein SMTP-Server unter "Konfiguration - "SMTP-Einstellungen" eingerichtet wurde.

Rufen Sie unter "Modul - Calculation of Watts eMail" die Modul Konfiguration auf.

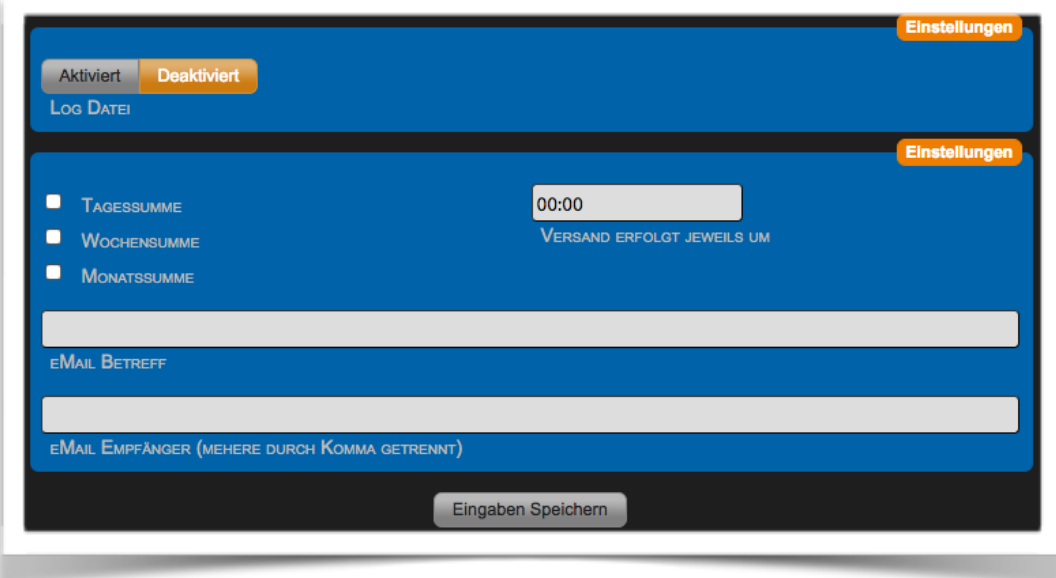

Aktivieren Sie das Modul durch einen Klick auf "Aktiviert" Wählen Sie die Arten der Summen die Sie zugestellt bekommen möchten.

> Tagessumme wird immer vom Vortag erstellt (Aktueller Tag -1) Wochensumme wird immer Montag von der vergangenen Woche erstellt Monatssumme wird immer am 1. eines Monats vom vergangenen Monat erstellt.

Wählen Sie die Uhrzeit aus zu der das eMail Versand wird.

Tragen Sie einen Individuellen Betreff ein. Dieser wird ergänzt um die Bezeichnung der Summen Art. Tragen Sie den Empfänger ein, mehrere können durch ein Komma getrennt eingegeben werden.

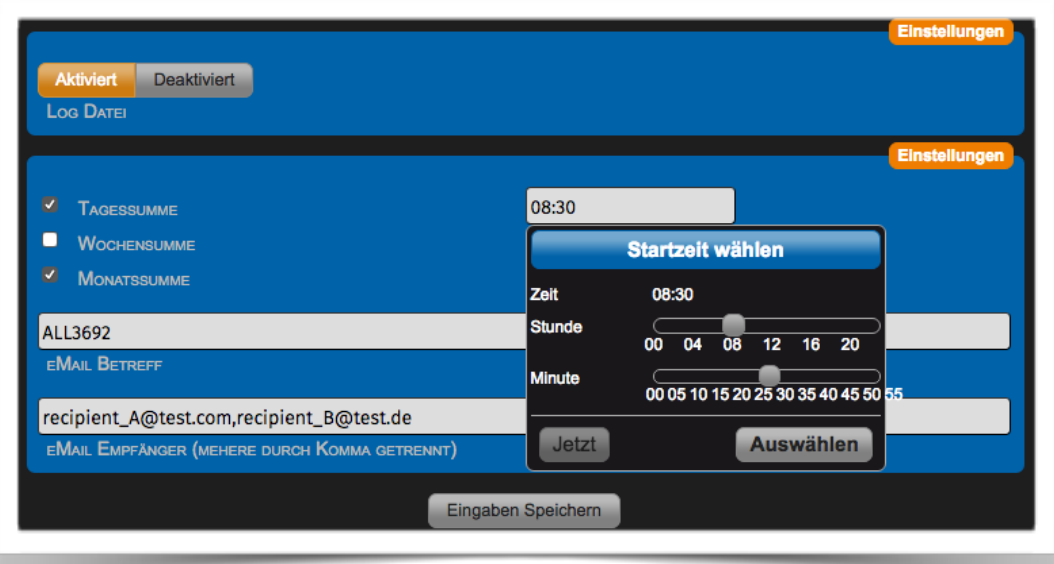

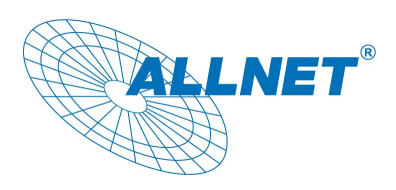

Beispiel einer eMail für die Tagessumme

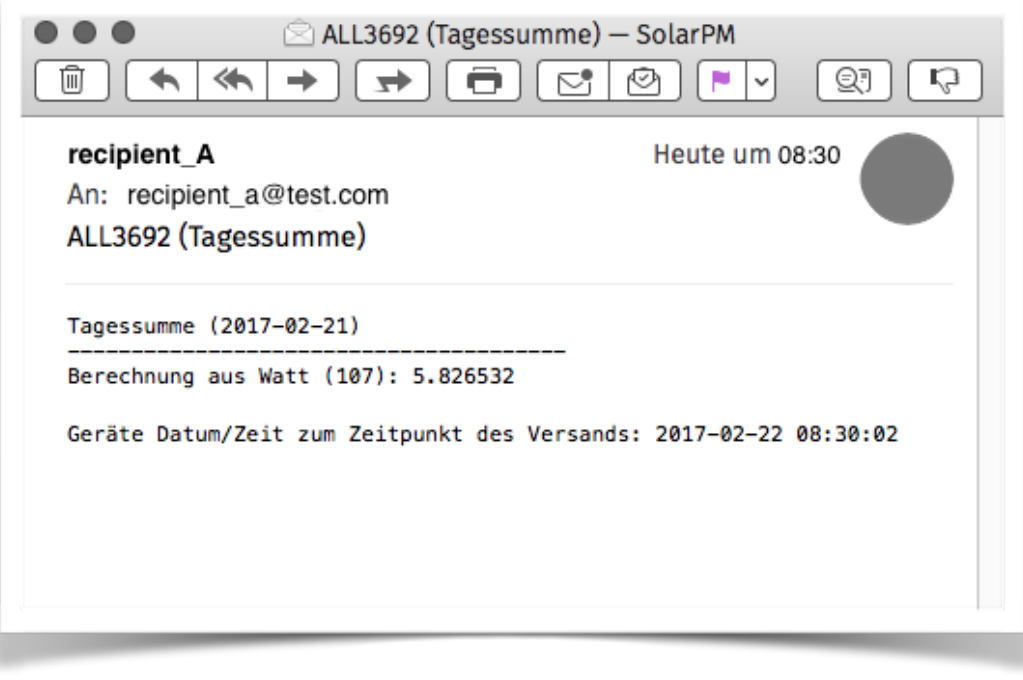